# **GASSENDI TUTO 27**

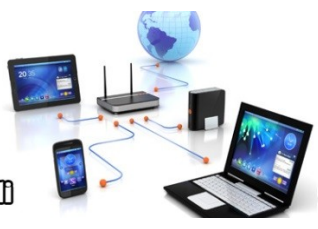

Le Chib Informatique Cassendi

vendredi 9 avril 2021

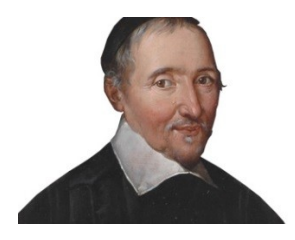

# Tuto: sauvegarder vos courriels Vidéo

**Élaboration**

09/03/21

Thierry AUTEUR GASSENDI

Animateur

Administration informatique

Nom du fichier tuto\_27\_sauvegarder\_vos\_courriels\_V 0.1.odtE:\Informatique\CLUB\ 01\_Club\_petits\_fichiers\_cle\_USB\ Club\_mes\_tuto\ tuto\_27\_sauvegarder\_vos\_courriels\E: \Informatique\CLUB\ 01\_Club\_petits\_fichiers\_cle\_USB\ Club\_mes\_tuto\ tuto\_27\_sauvegarder\_vos\_courriels\

# Objectif général

Conserver une copie des courriels avec ou sans pièce jointe.

# Objectifs de la séquence

Vous serez en mesure :

✔ De créer une architecture sur votre PC permettant de ranger vos courriels pour mieux les sauvegarder sur un autre support et mieux les retrouver.

Ceci implique de faire une copie sur un autre support que votre fournisseur de messagerie.

 $\vee$  De choisir le format de fichier de sauvegarde.

Je vous propose deux grandes possibilités, soit d'utiliser un format de fichier imposé par un logiciel de messagerie (Outlook, Thunderbird, courrier de Microsoft) ou d'imprimer les messages en pdf et de sauvegarder les pièces-jointes dans leur format ou en dossiers compressés (.zip)

 $\vee$  De sauvegarder vos courriels dans un dossier

## **Table des matières**

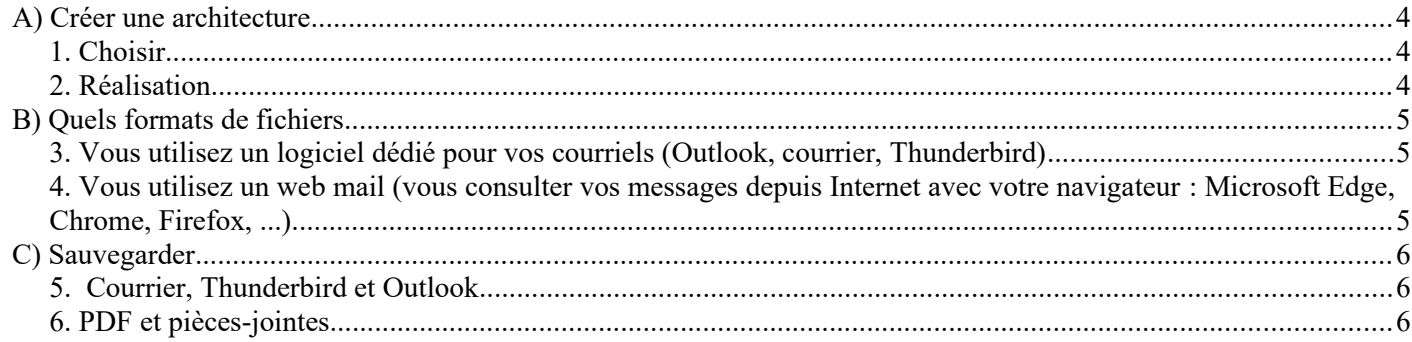

## <span id="page-3-2"></span>**A) CRÉER UNE ARCHITECTURE**

#### <span id="page-3-1"></span>**1. Choisir**

Deux possibilités au moins sont à envisager :

- 1. Un classement par date : vous créerez un dossier courriel par année (par exemple) dans lequel vous placerez vos fichiers et les pièces-jointes dans des sous-dossiers organisés en mois. Par exemple :
	- Mes documents\ courriels \ 2021 \ 01\_janvier
	- Mes documents\ courriels \2021\_01
- 2. Un classement par sujet : vos courriels seront directement intégrés dans vos dossiers. Par exemple
	- Mes documents \ travaux \ maison\ renovation\_salle\_de\_bain \ courrier
	- Mes documents \ investissements \ renovation\_salle\_de\_bain \ courrier

Quel que soit votre classement, je préconise de ne pas utiliser de caractère accentué ni d'espace dans le nommage de vos dossiers et fichiers. Ils pourraient être à la source de problème pour vos sauvegardes. Utiliser le caractère souligné (\_) comme séparateur.

#### <span id="page-3-0"></span>**2. Réalisation**

La réalisation ne pose pas de difficulté particulière. Je préconise fortement d'intégrer vos courriels dans les dossiers correspondant (classement par sujet), vous n'aurez qu'une seule logique de sauvegarde sur un autre support (disque dur externe, Cloud, autre PC,…). Il est à noter que cette méthode est celle préconisée dans le monde professionnel par les archivistes.

## <span id="page-4-2"></span>**B) QUELS FORMATS DE FICHIERS**

### <span id="page-4-1"></span>**3. Vous utilisez un logiciel dédié pour vos courriels (Outlook, courrier, Thunderbird)**

Utilisez les menus pour enregistrer vos courriers dans le dossier choisi. En général eml. Les pièces jointes seront intégrés dans le fichier. Un double clic vous permettra d'ouvrir votre fichier avec votre logiciel de messagerie.

Avantages, l'enregistrement est simple, mais la lecture de vos sauvegardes impose le logiciel de messagerie.Les pièces-jointes sont accessibles en deux temps.

### <span id="page-4-0"></span>**4. Vous utilisez un web mail (vous consulter vos messages depuis Internet avec votre navigateur : Microsoft Edge, Chrome, Firefox, ...)**

Vous « imprimerez » virtuellement vos mails en format pdf, ils seront facilement lisibles quelle que soit votre machine et son système d'exploitation (PC, tablette, smartphone).

Vous téléchargerez vos pièces-jointes comme d'habitude, puis les déplacerez dans le dossier de votre choix.

Je privilégie cette solution, le format PDF est un standard vieux de plusieurs décennies, il est très probable qu'il le restera. En revanche, vous devrez faire deux opérations s'il y a des pièces-jointes.

## <span id="page-5-2"></span>**C) SAUVEGARDER**

### <span id="page-5-1"></span>**5. Courrier, Thunderbird et Outlook**

Sélectionner le message et choisir dans le menu : l'option enregistrer sous.

Le mail et ses pièces jointes sont enregistrés dans le dossier que vous préciserez. L'extension eml ne s'ouvre qu'avec un logiciel de messagerie.

#### <span id="page-5-0"></span>**6. PDF et pièces-jointes**

#### i. Pièces-jointes

Vous les téléchargerez dans le dossier Téléchargements

#### ii. Messages

Vous les imprimerez sous format pdf dans le dossier de votre choix. Si vous n'êtes pas sous Windows 10, vous devrez installer une imprimante virtuelle.

#### iii. Particularités

- S'il y a plusieurs pièces-jointes, il est possible de télécharger toutes les pièces-jointes dans un dossier compressé qui sera téléchargé dans le dossier téléchargement de votre PC. Il ne vous restera qu'à déplacé ce dossier compressé dans le dossier adapté.
- Les images sont directement intégrées dans le fichier pdf.
- N'oubliez pas de sauvegarder vos dossiers sur un autre support.